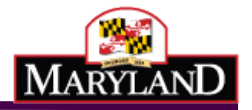

# Maryland Electronic Death Registration

## Funeral Director Training Guide

## Transcribing the Medical Information

These instructions are for a funeral director who is creating a new death record and transcribing the information that the medical certifier has provided on the triplicate paper death certificate form.

December 2014

Version 1.0

## Table of Contents

<span id="page-1-0"></span>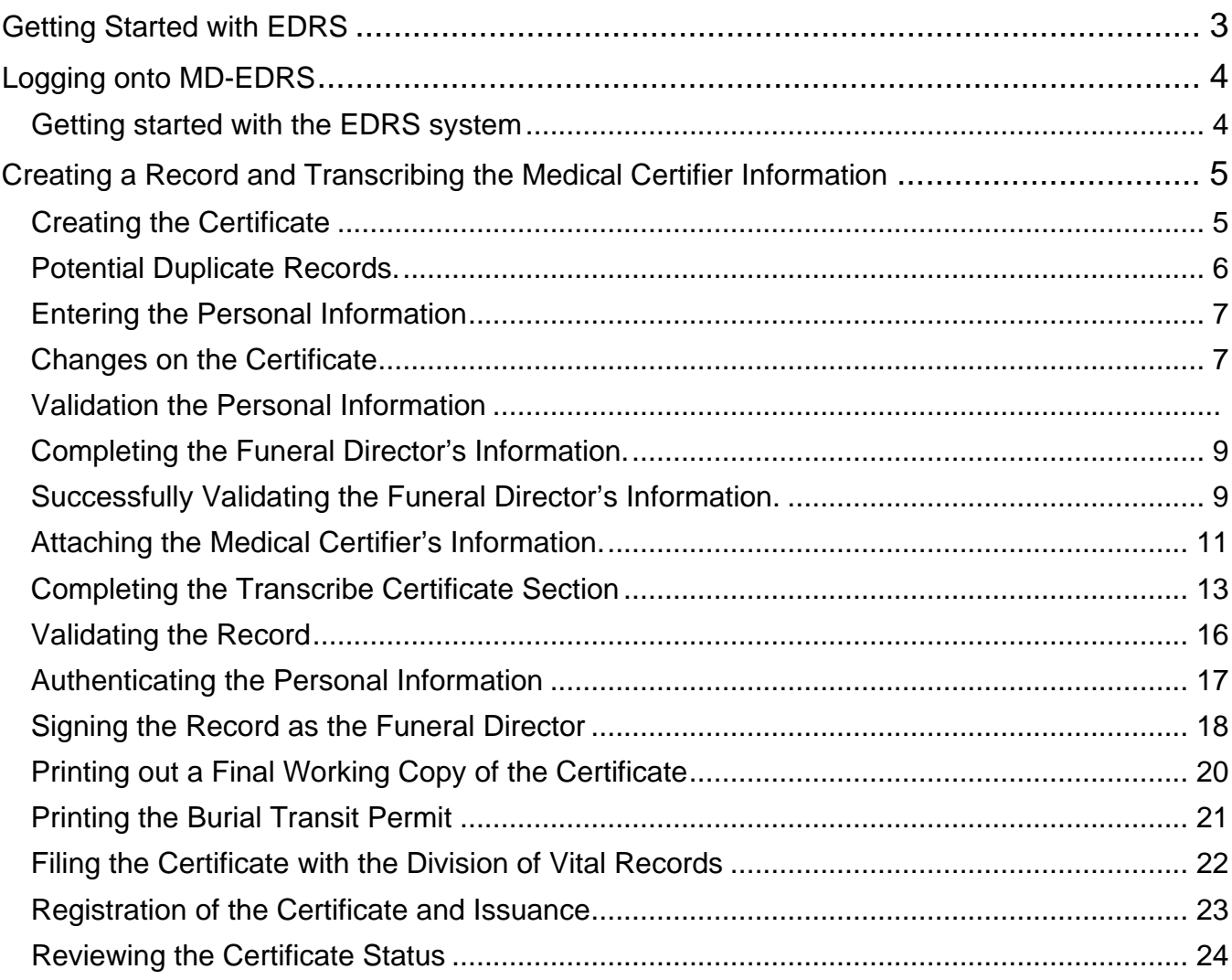

## **Getting Started with EDRS**

MD-EDRS functions similarly to typical online web applications. To use MD-EDRS, you will need:

- Internet connectivity
- A web browser
- Adobe reader (which may be downloaded at no charge from [http://www.adobe.com\)](http://www.adobe.com/)
- A laser printer
- A scanner (certain users only).

You will also need to configure your web browser to enable:

- Pop-ups; and
- JavaScript©

The MD-EDRS allows some users to scan and attach documents to the electronic record. Depending on your scanner, you may be able to select the PDF format from the scanner or by selecting "Save As"  $\rightarrow$ "PDF" as the format type. Please refer to your manufacturer's instructions for additional information.

Configuring your website to allow for pop-ups will depend on the web browser that you are using. If you are not able to see or print certificates after following the instructions, you should check whether your web-browser is allowing pop-ups.

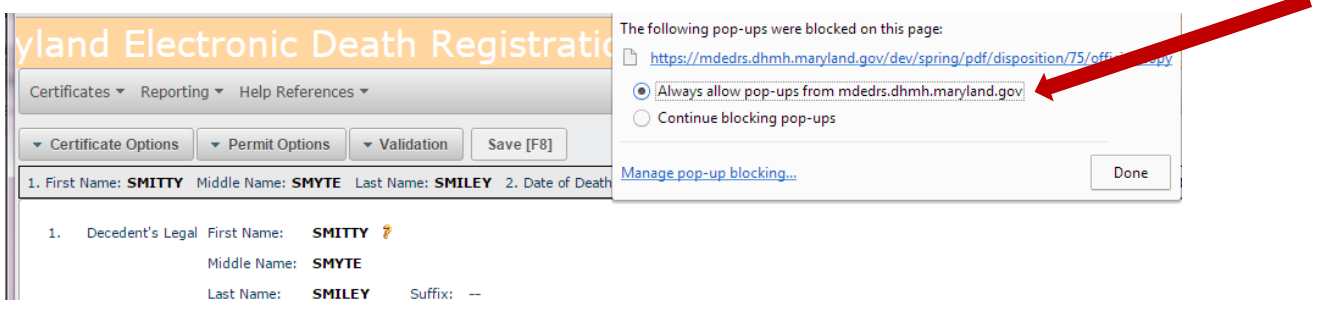

For information on enabling JavaScript© please go to [http://www.activatejavascript.org](http://www.activatejavascript.org/) for step-by-step instructions.

## <span id="page-3-0"></span>Logging onto MD-EDRS

<span id="page-3-1"></span>**1.** To get started with the EDRS system, you will need to open your web browser and key in the URL address.FOR TRAINING PURPOSES, please go to the following URL address: <https://mdedrs.dhmh.maryland.gov/train>**.** \*\*Please DO NOT ENTER ANY REAL CASES in this location.\*\*

The URL address to use for filing actual cases is: [https://mdedrs.dhmh.maryland.gov](https://mdedrs.dhmh.maryland.gov/)

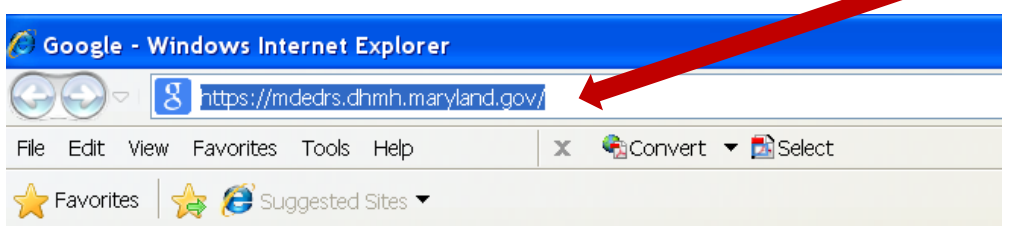

2. Enter the username and password which has been assigned to you by the MD-EDRS system administrator. Passwords are case-sensitive, so it is important to remember whether the letters are uppercase or lowercase. Next, click "Login."

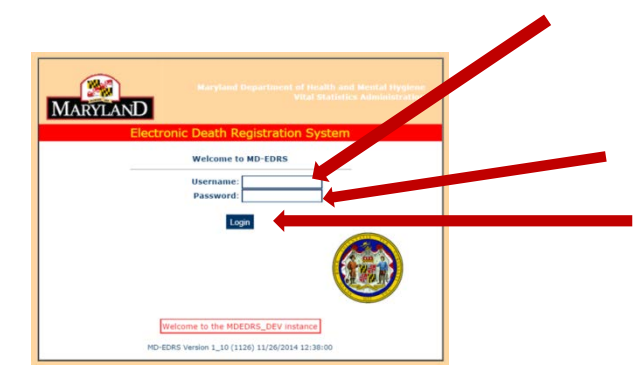

\*\*NOTE: First time users will be prompted to change the password that was assigned. **PLEASE MAKE A NOTE OF YOUR USERNAME AND PASSWORD AND STORE THE INFORMATION IN A SECURE LOCATION.**

Once logged in, the screen below will appear:

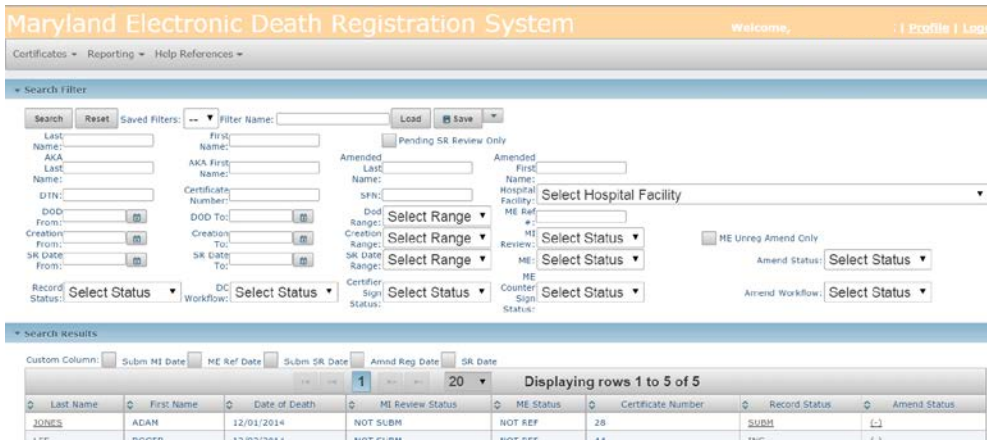

Funeral Director Training Guide: Transcribing the Medical Information – 12/19/14 4

### <span id="page-4-0"></span>Creating a Record and Transcribing the Medical Certifier Information

These instructions are for a funeral director who is creating a new death record and transcribing the information that the medical certifier has provided on the triplicate paper death certificate form.

<span id="page-4-1"></span>1. Once logged in, click on "Certificates" and then "Create Certificate":

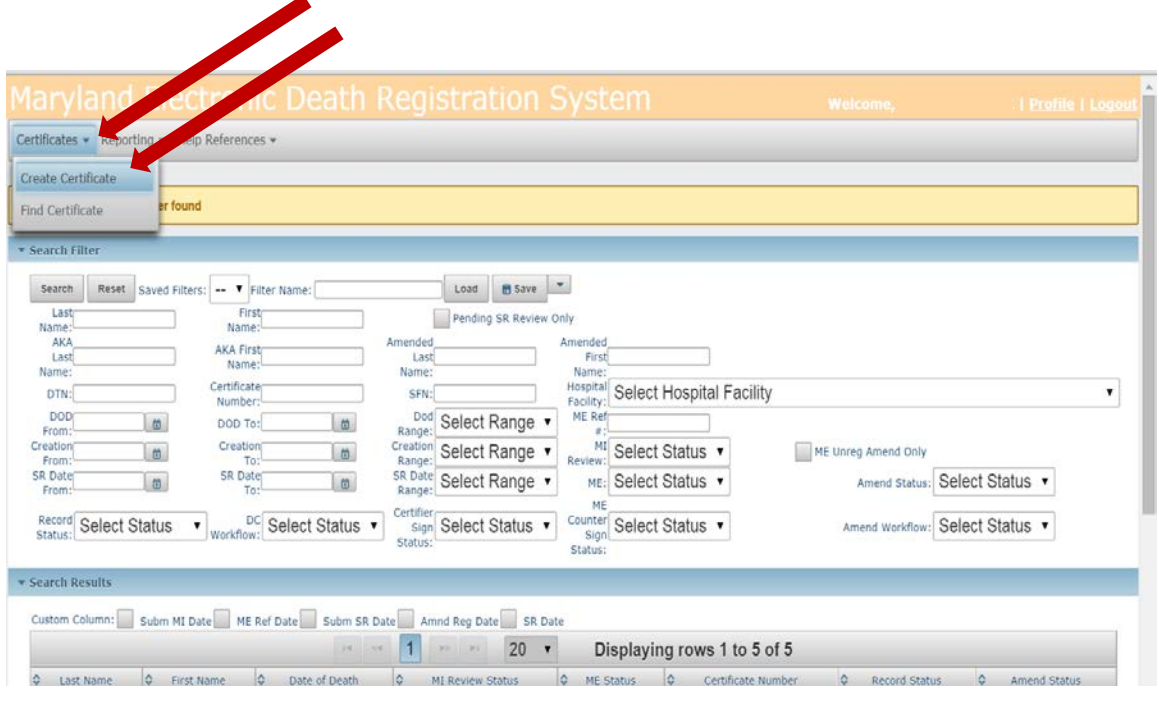

2. Enter the information on the decedent, check the box to confirm that this is not a medical examiner case, and then click "Continue."

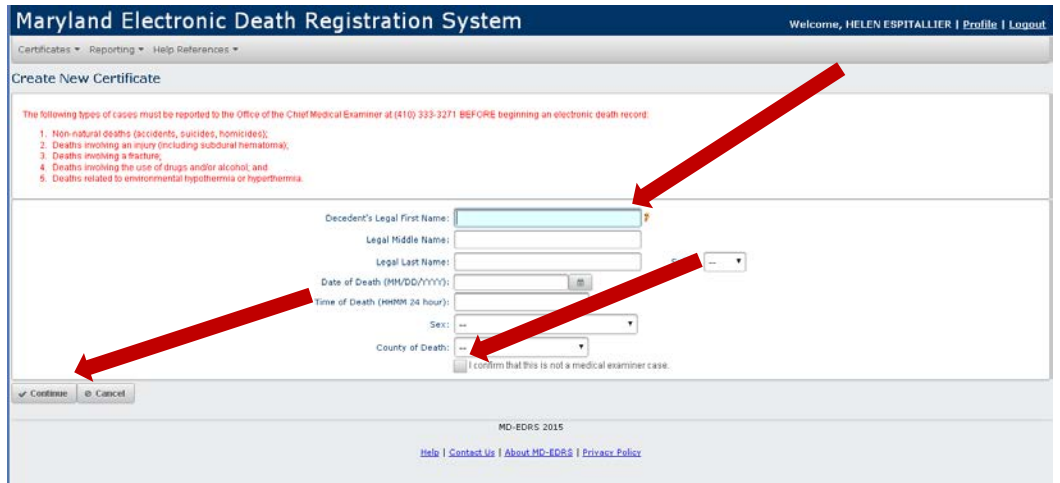

<span id="page-5-0"></span>\*\*NOTE: If there are any records that have been started by other users for the same decedent in the system, they will show up in the "Potential Duplicate Record Browser." This could happen if another funeral home transfers a record to you, or if you didn't know that the medical certifier had already started the record. If you see a potential match, click on the "Last Name" and review the record carefully to ensure that it is the same decedent. If it is the same decedent, complete the record (see the manual *Completing a Certificate Started by the Medical Certifier*).

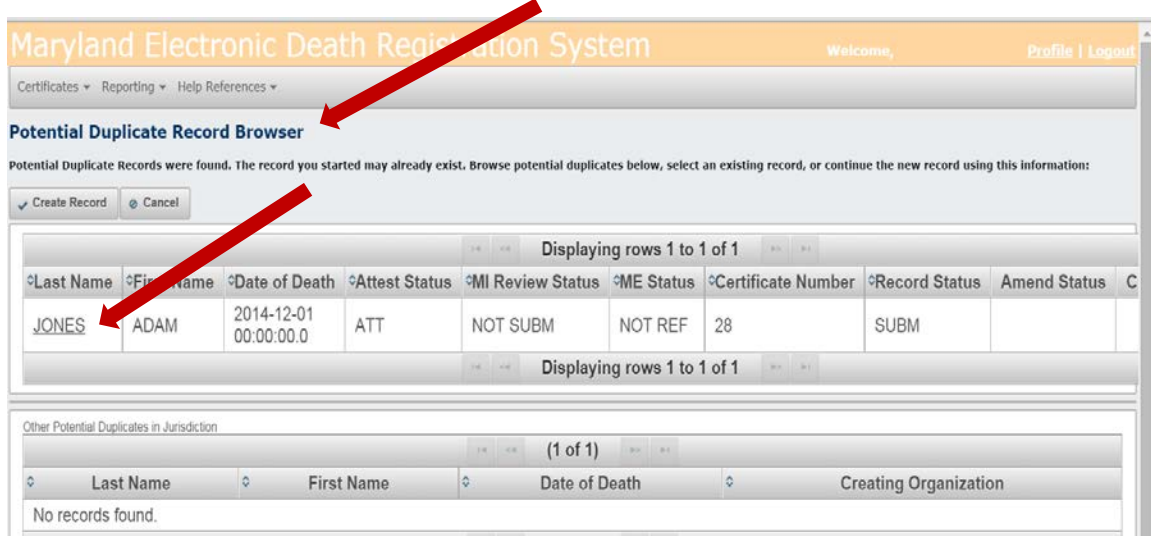

If it is NOT the same decedent, click on "Create Record" in order to begin entering the information.

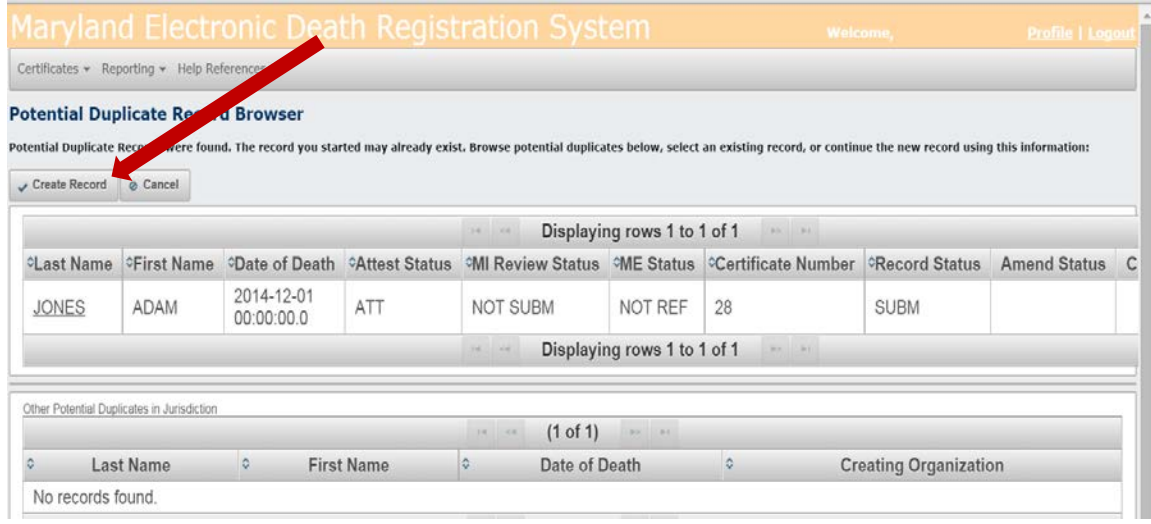

#### Entering the Personal Information

<span id="page-6-0"></span>3. The Personal Information screen will appear and you can enter the information in the fields. This is the same information that you currently fill out on the existing paper copy of the Death Certificate. Make sure to save the information frequently by clicking the Save [F8] tab at the top of the page.

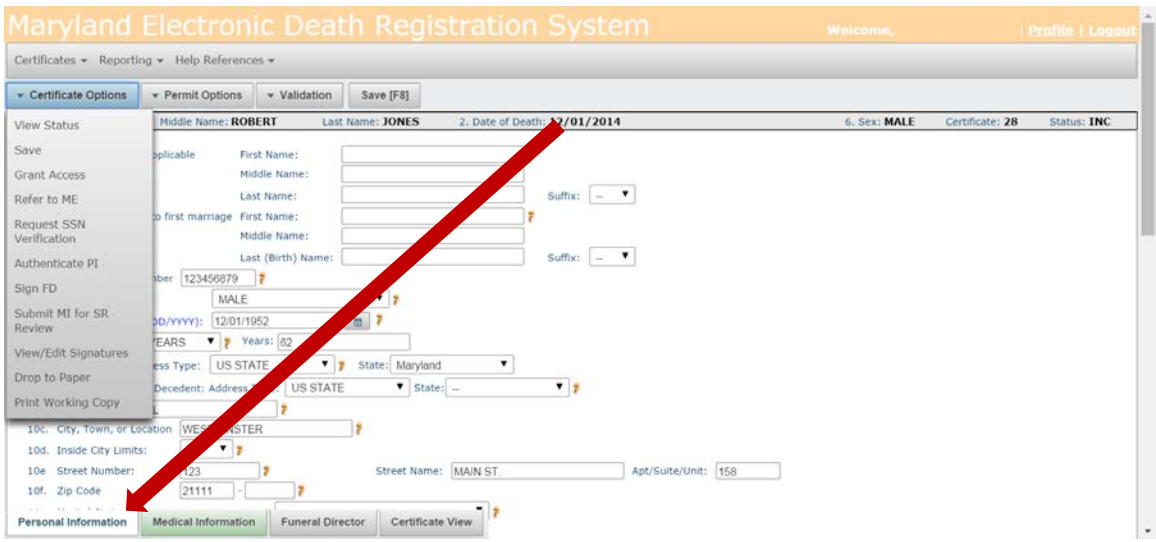

<span id="page-6-1"></span>\*\*NOTE: There are minor changes to a few of the fields on the certificate, such as race and education. Click the  $\ddot{\bullet}$  next to the field and you will be given additional information on how to complete any item.

<span id="page-6-2"></span>4. After the information is entered, click on the Validation tab near the top of the page and then on "Validate PI" to check for any errors (it may take a moment for the information to be validated).

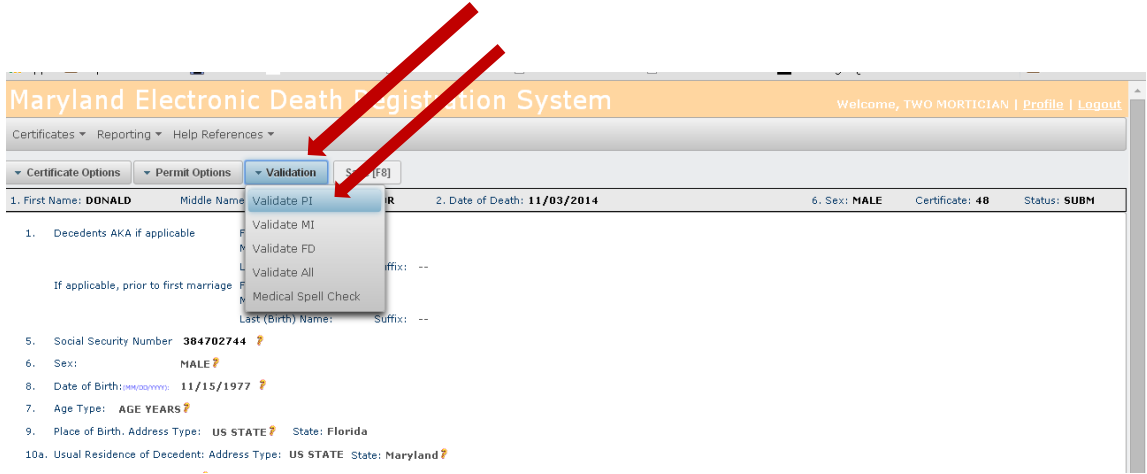

If any errors are found, they will be listed on the screen in red and should be corrected.

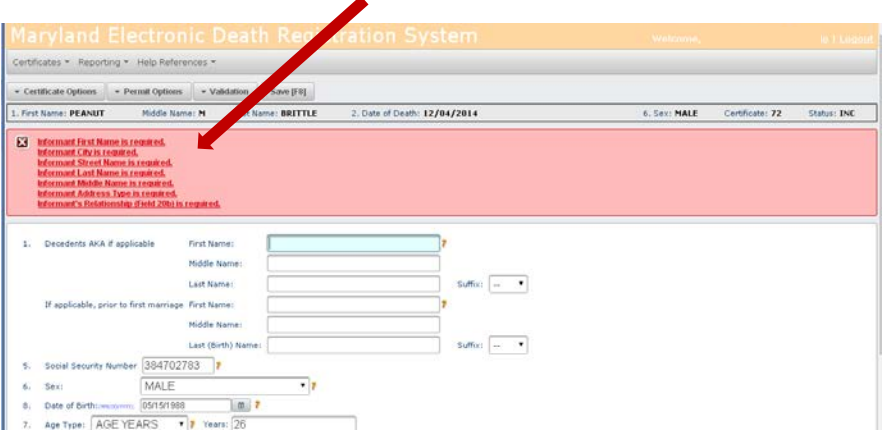

Once the corrections are made, select "Validate PI" again in order to be sure that all errors have been corrected. The message "Successfully Validated Personal Information" will appear if there are no errors. ◢

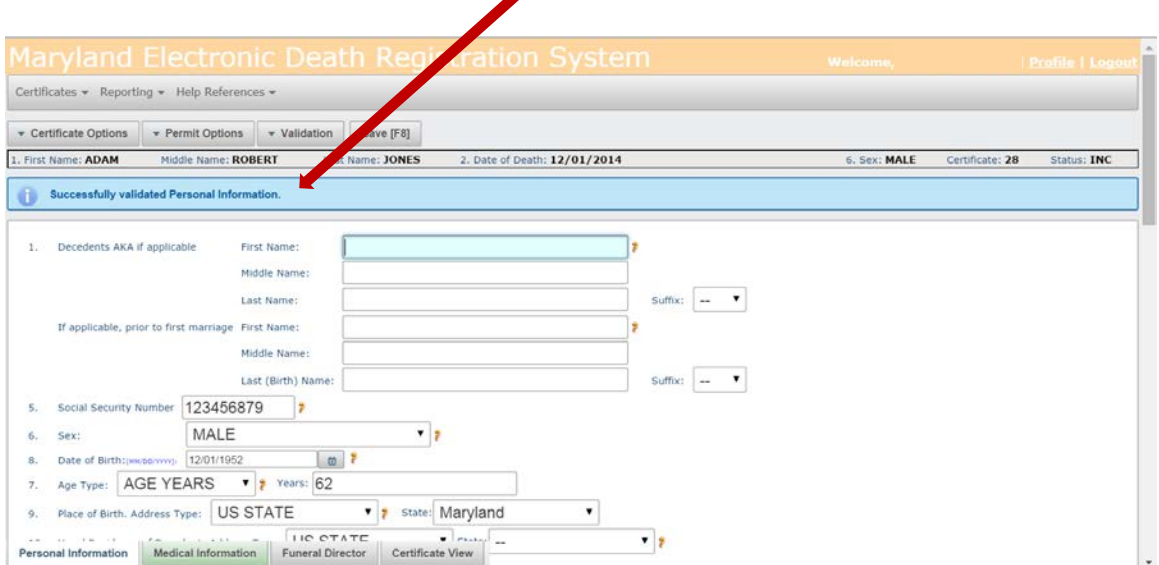

#### Entering the Funeral Director Information

<span id="page-8-0"></span>5. Go to the Funeral Director tab near the bottom of the page and enter the required information.

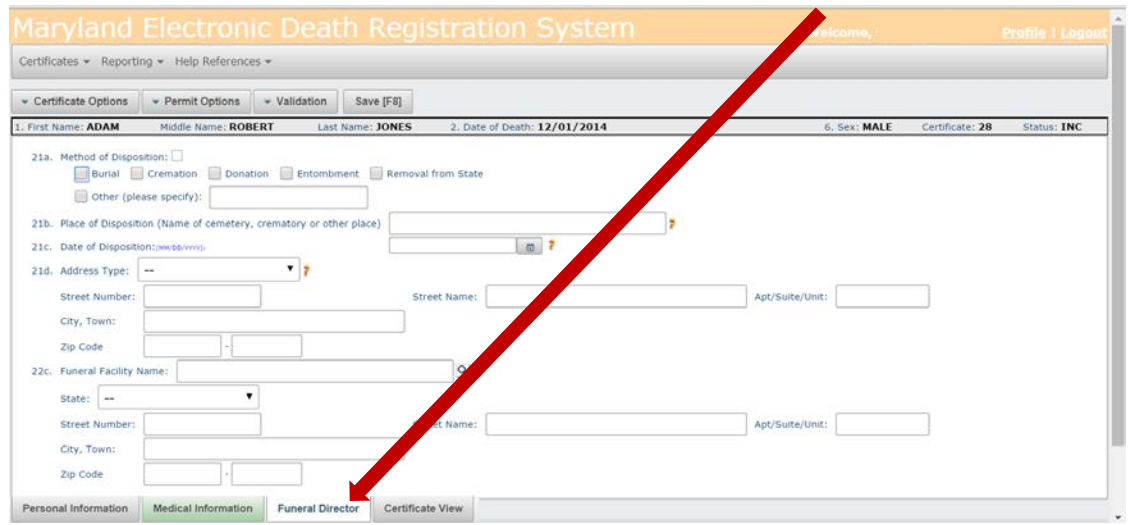

When all of the information on this tab has been entered, click on the Validation tab near the top of the page and then on "Validate FD" to check for any errors (you may have to wait a moment for the information to be validated).

<span id="page-8-1"></span>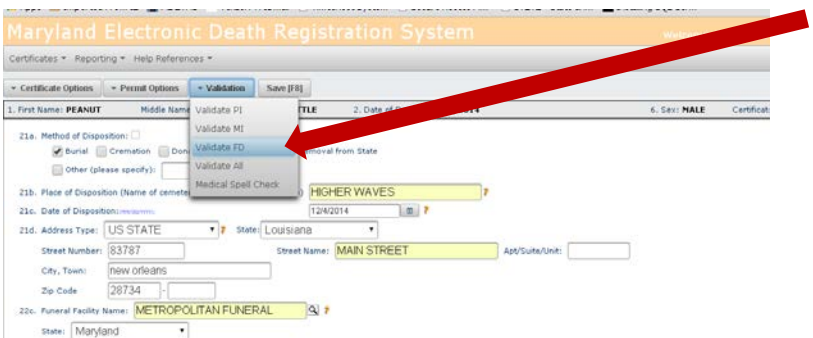

Any errors found will be listed on the screen and should be corrected. The "Validate FD" button should be clicked again to be sure there that all errors have been corrected. The message "Successfully Validated Funeral Director Information" will appear once the information has been validated. Remember to click on the **Save[F8]** tab in order to save the record.

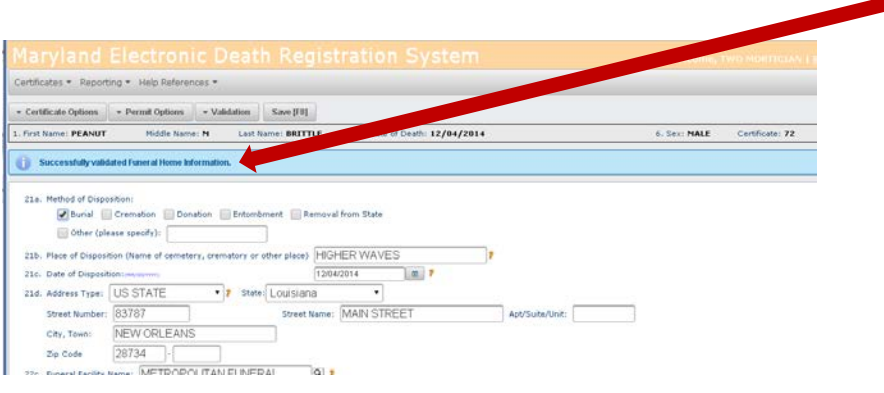

Transcribing the Medical Certifier Information

In order to enter (or transcribe) the medical information provided by the Medical Certifier, you will need the information from the Medical Information portion of the triplicate paper certificate, including the signature of the Medical Certifier.

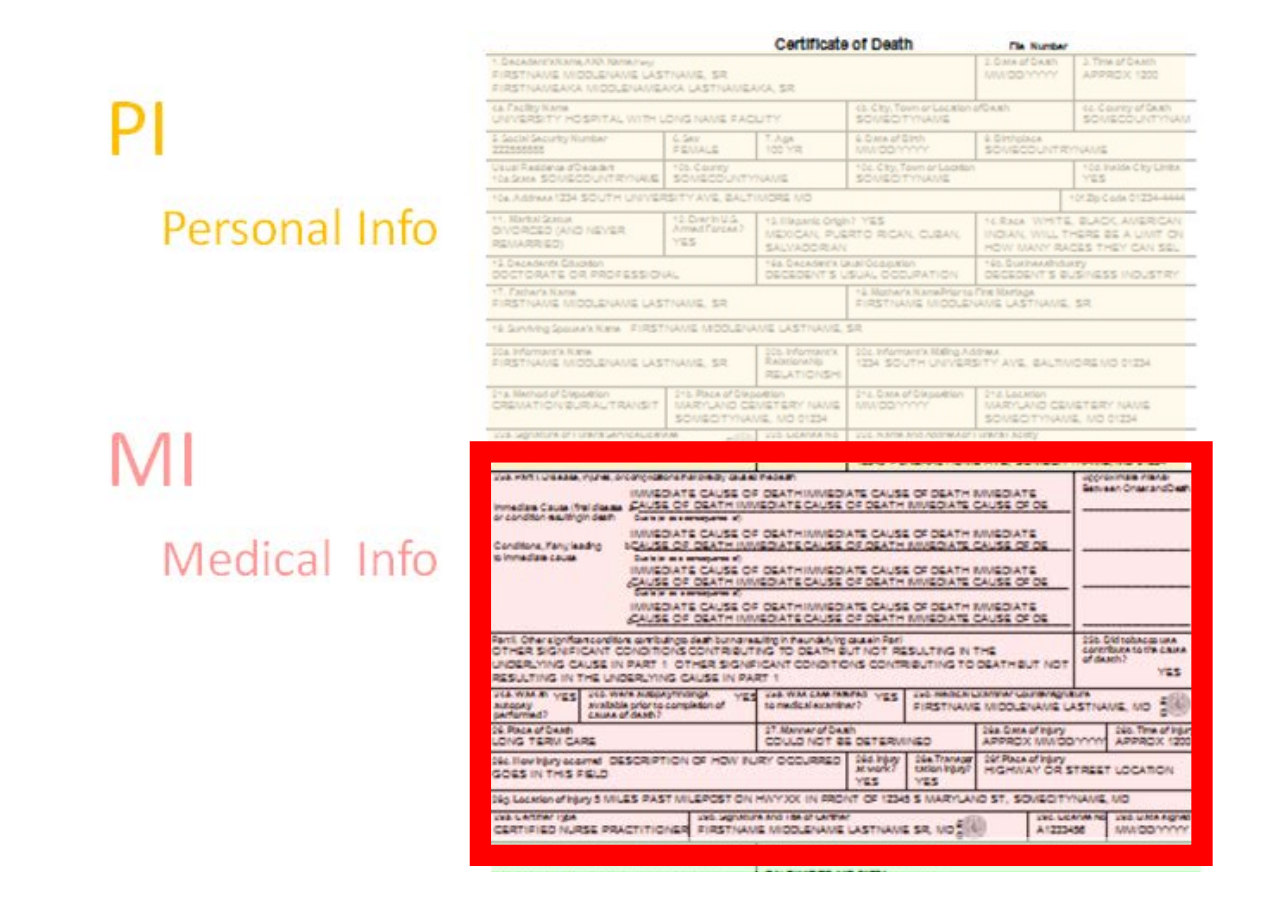

This information needs to be scanned into your computer and saved as a pdf file (see the section *Getting Started with EDRS*, page 3).

6. To begin transcribing the Medical Certifier information, click on Certificate Options and then "Transcribe Certificate":

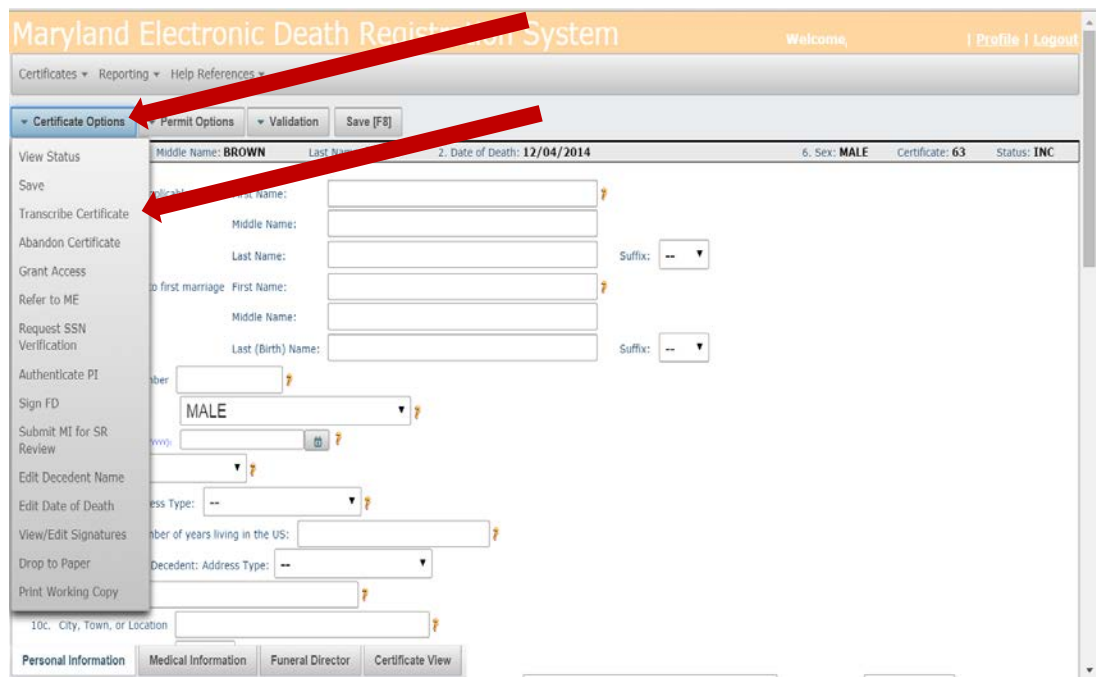

- 7. Before entering any information, the system requires you to make the following assurances:
	- You will enter all data provided by the Medical Certifier;
	- You will scan and attach the paper copy Certificate provided by the Medical Certifier;
	- You will retain the original copy of the paper Certificate for 60 days; and
	- You will provide the original copy of the paper to the Division of Vital Records upon request.

<span id="page-10-0"></span>Check the box "Yes" to indicate that you agree to these terms and then click on "Choose File."

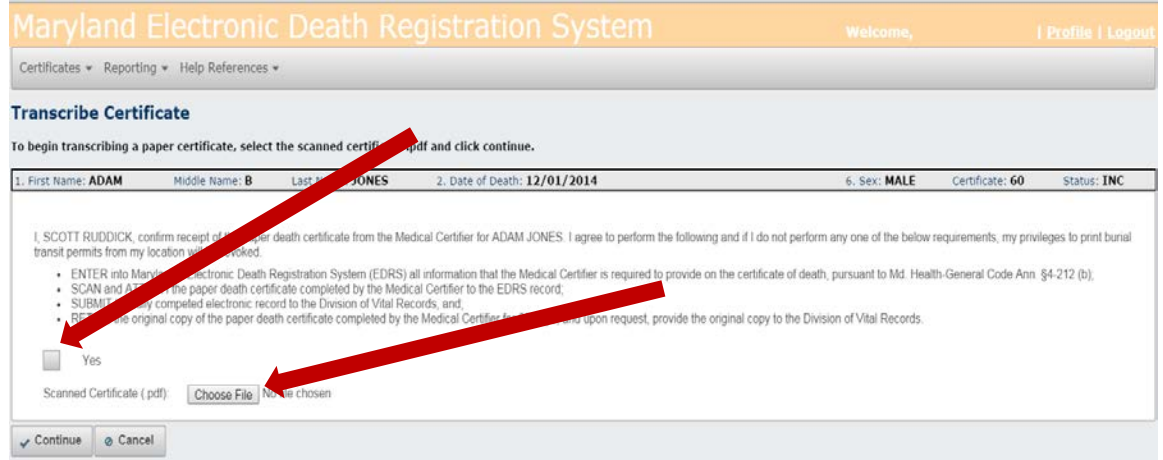

Select the file containing the scanned copy of the certificate provided by the Medical Certifier and click "Open."

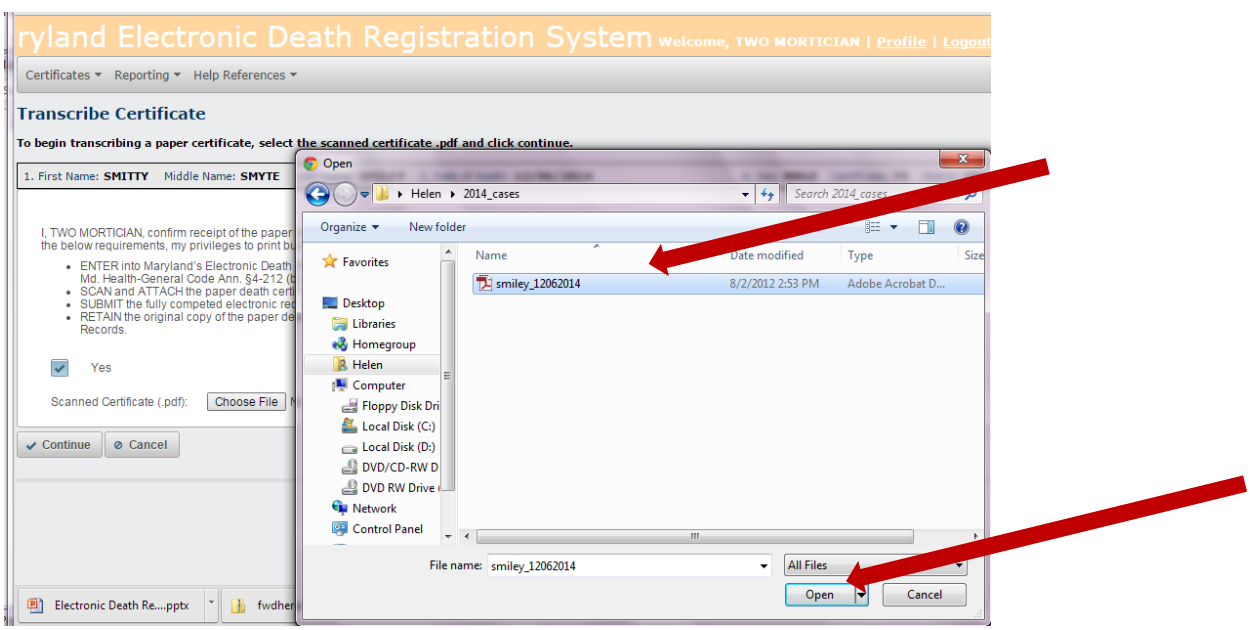

You can verify that the correct file has been chosen by looking next to the "Choose File" button. Next, click "Continue."

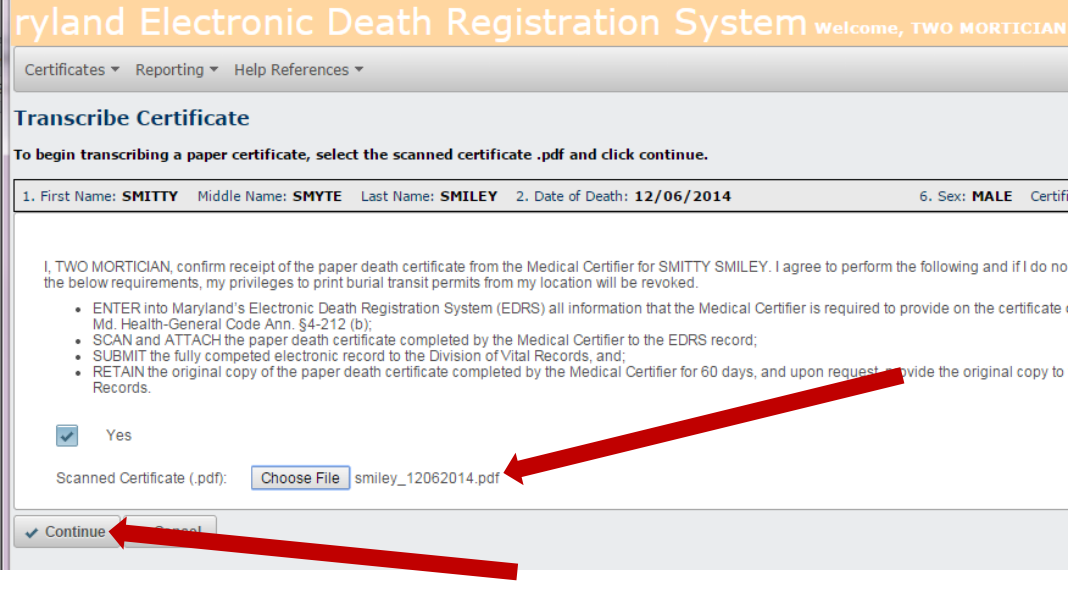

8. When you see the message "Successfully started transcribe for certificate," the Medical Information tab will be open. Enter the medical information from the triplicate paper certificate provided by the Medical Certifier exactly as reported on the paper copy certificate signed by the Medical Certifier.

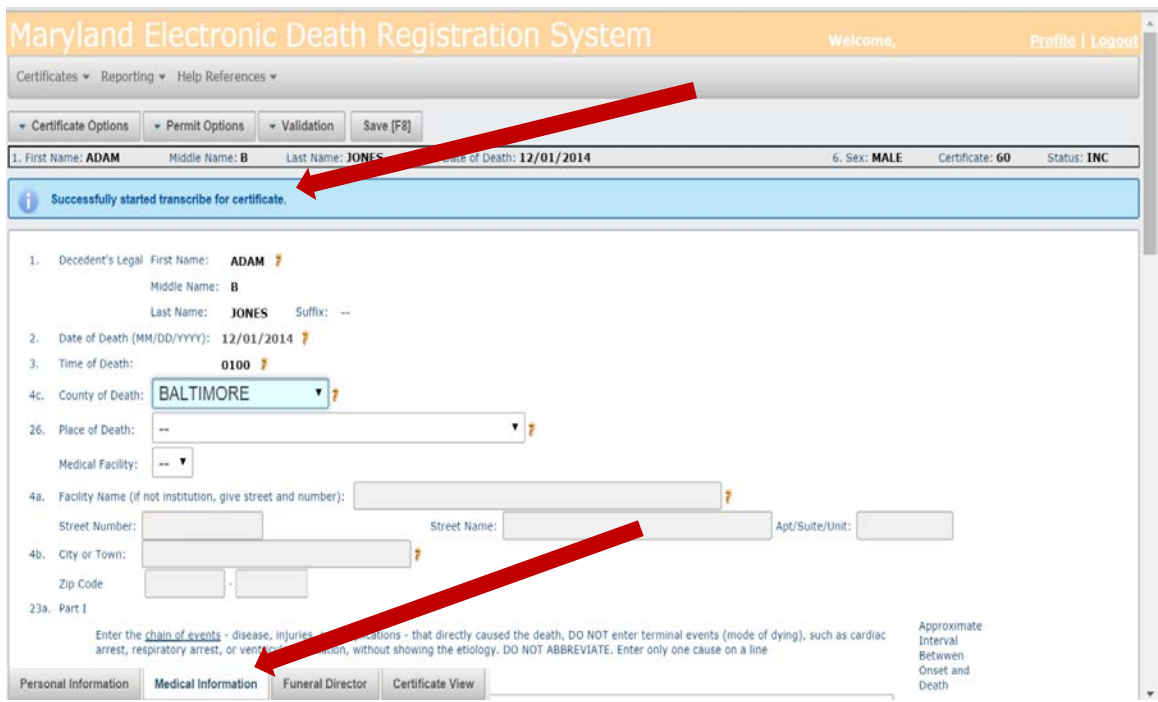

<span id="page-12-0"></span>9. Check that all of the information on the Medical Information tab is correct by clicking on the Validation tab and then "Validate MI."

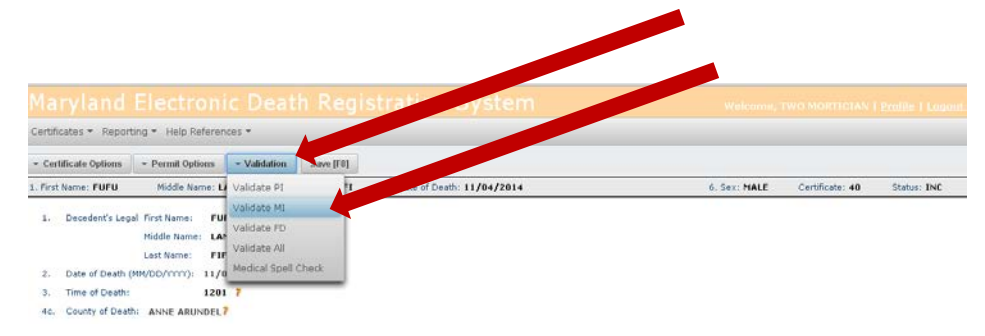

10. Once you have entered and validated the information, click on Certificate Options and then "Complete Transcribe Certificate."

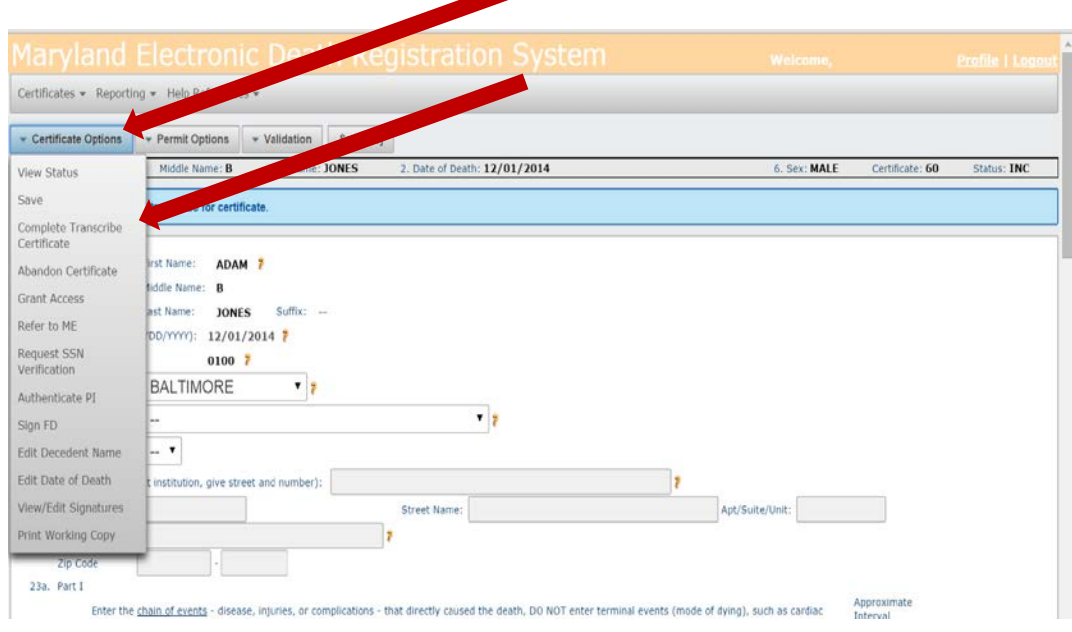

11. The next screen will require you to make the following assurances regarding the Medical Certifier information that you entered and to add information about the Medical Certifier:

- Attest that all information provided by the Medical Certifier has been entered into EDRS as provided on the death certificate;
- Understand that the ability to print a Burial Transit Permit at my location is a privilege and can be revoked at any time, if incomplete or inaccurate information is knowingly submitted; and
- Understand that a person who willfully enters false information onto a certificate of death through EDRS is guilty of a misdemeanor and, upon conviction, is subject to a monetary penalty pursuant to MD. Health-General Code Ann. §4-227(1).

Check the box "Yes" to indicate that you agree to these terms, complete the required information, and then click "Continue."

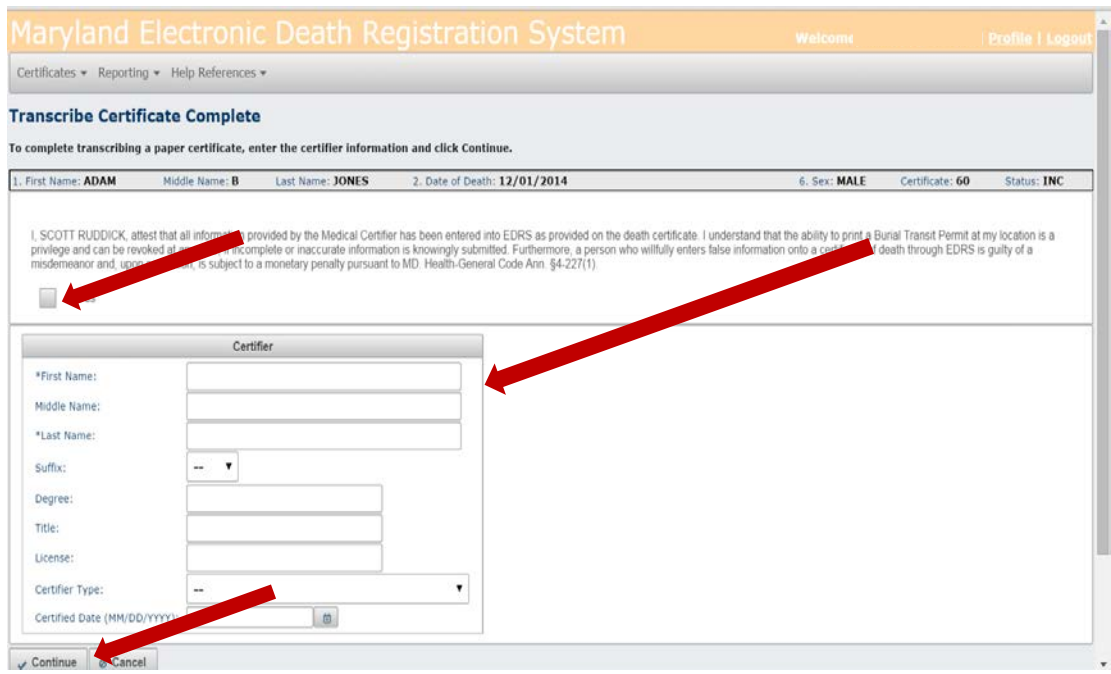

12. The following screen will appear, indicating that the transcription has been successfully completed.

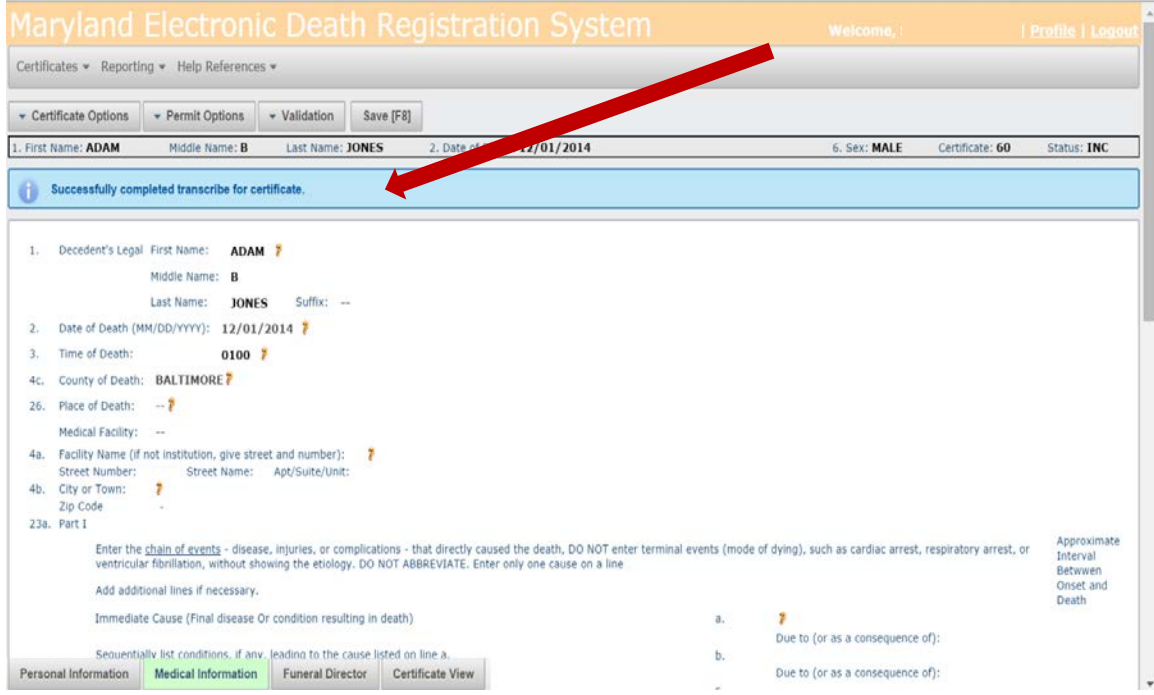

#### <span id="page-15-0"></span>Final Check of the Data

13. You should do a final check of all of the information on the Certificate by clicking on the Validation tab and then "Validate All."

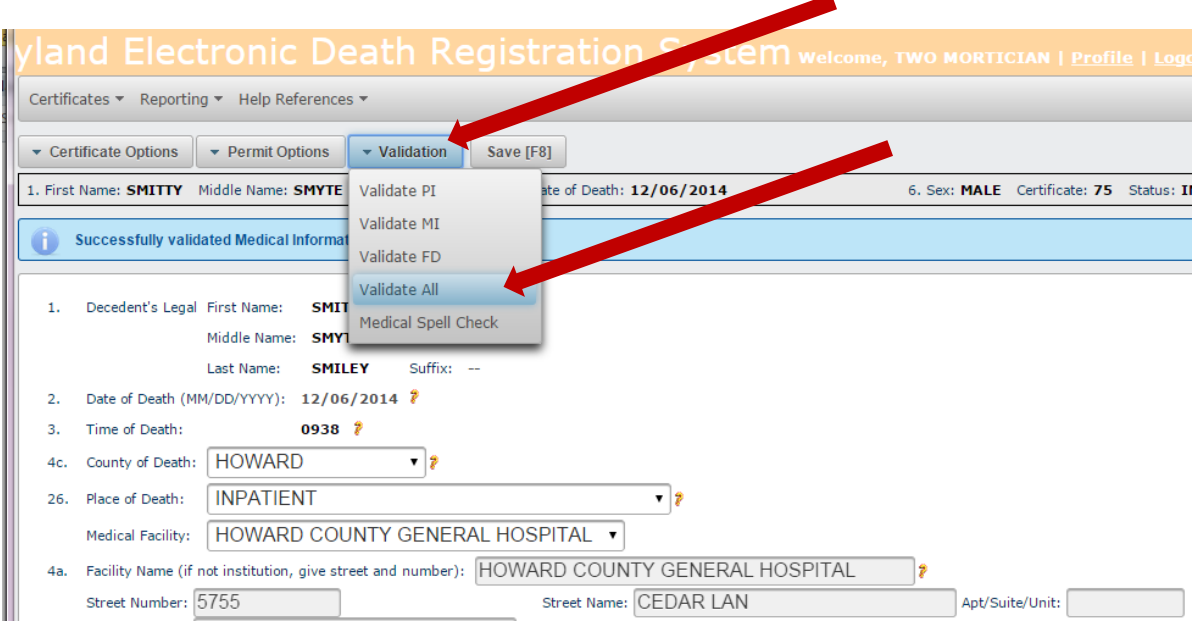

Any errors found will be listed on the screen and should be corrected. The "Validate All" button should be clicked again to be sure that all errors have been corrected. The message "Successfully Validated all Certificate Information" will appear once the information has been validated. Remember to click on the Save[F8] tab in order to save the record as you go.

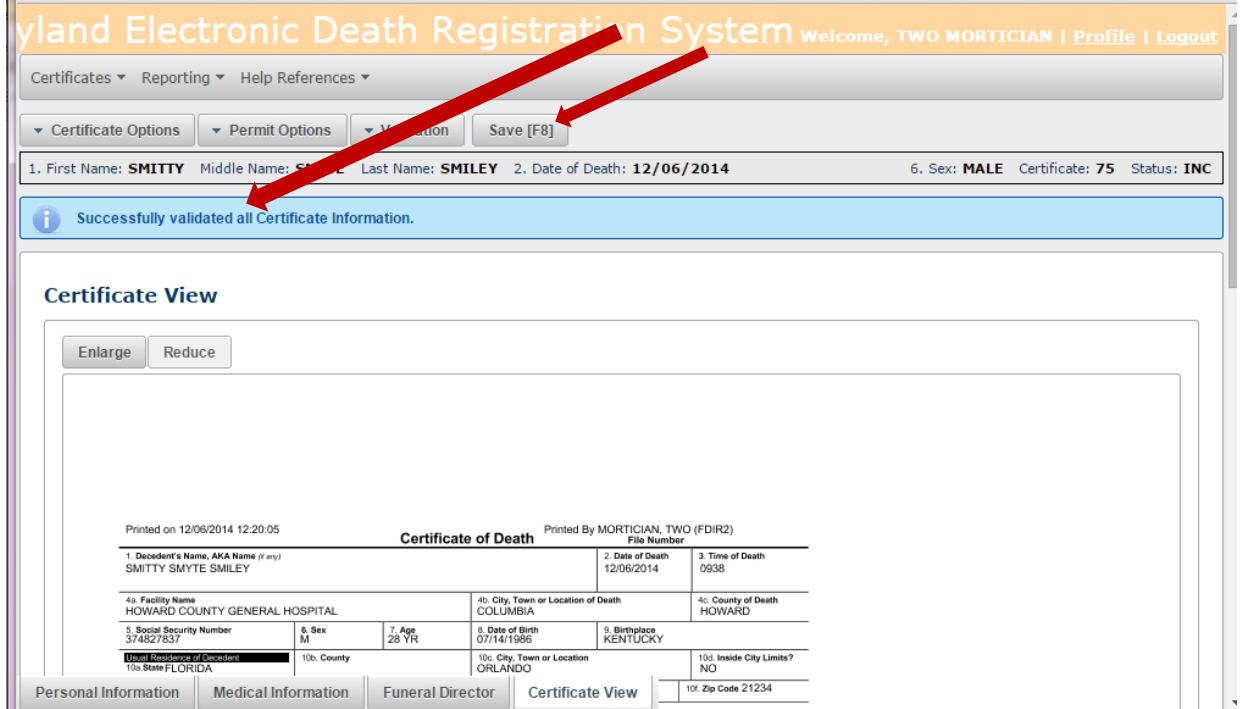

#### <span id="page-16-0"></span>Authenticating Personal Information

14. At this point, you are able to authenticate the Personal Information you have entered by clicking on the Certificate Options tab and then "Authenticate PI."

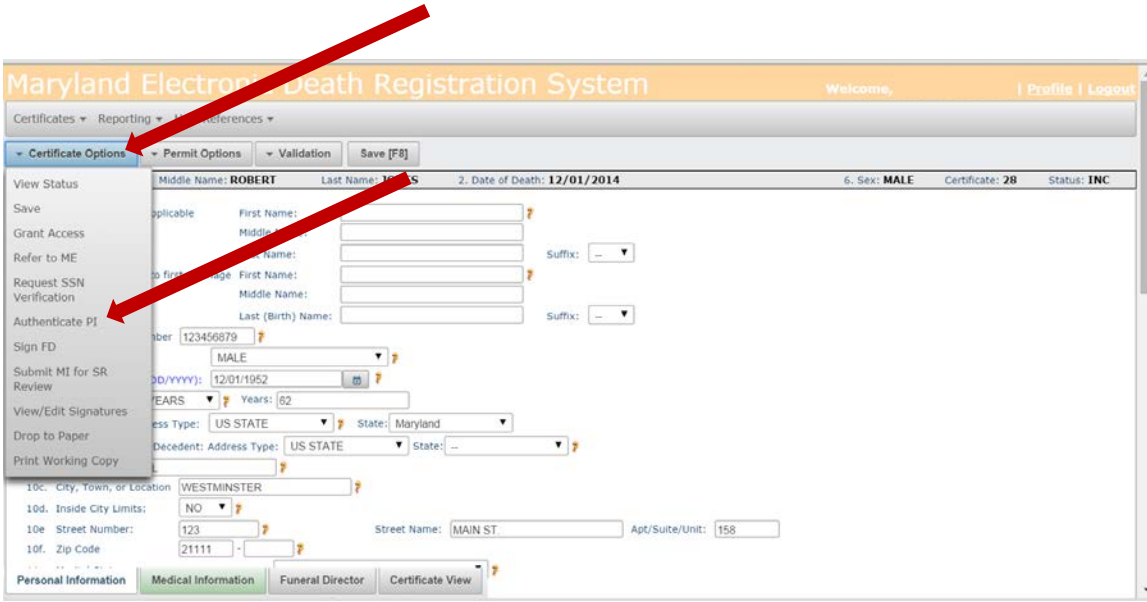

15. The following screen will appear requiring you to confirm that the Personal Information data is complete and accurate to the best of your knowledge. Check the box "Yes" and then click on "Continue."

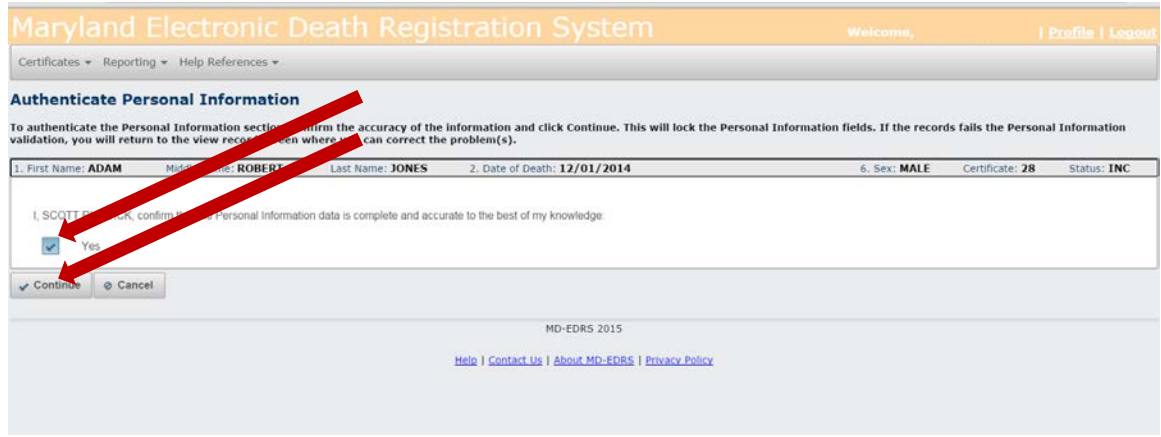

You will see a message that the Personal Information has been successfully authenticated.

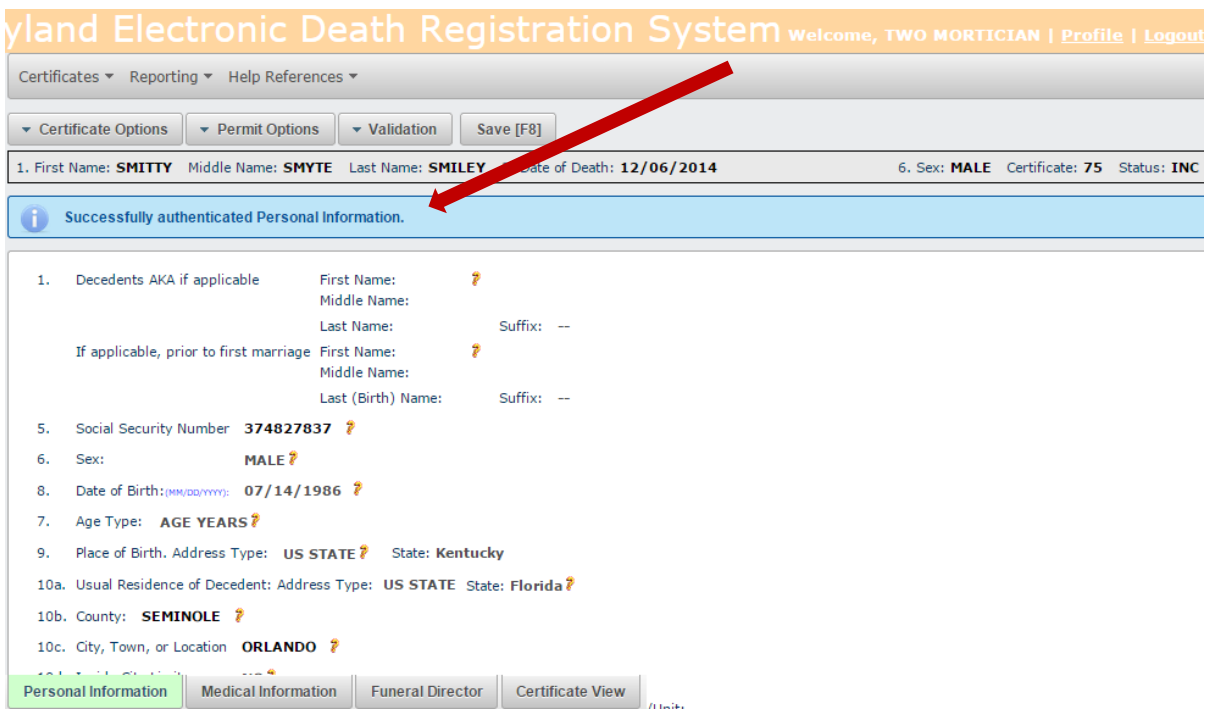

### <span id="page-17-0"></span>Signing the Certificate

16. Sign the record as the Funeral Director by clicking on Certificate Options and then "Sign FD."

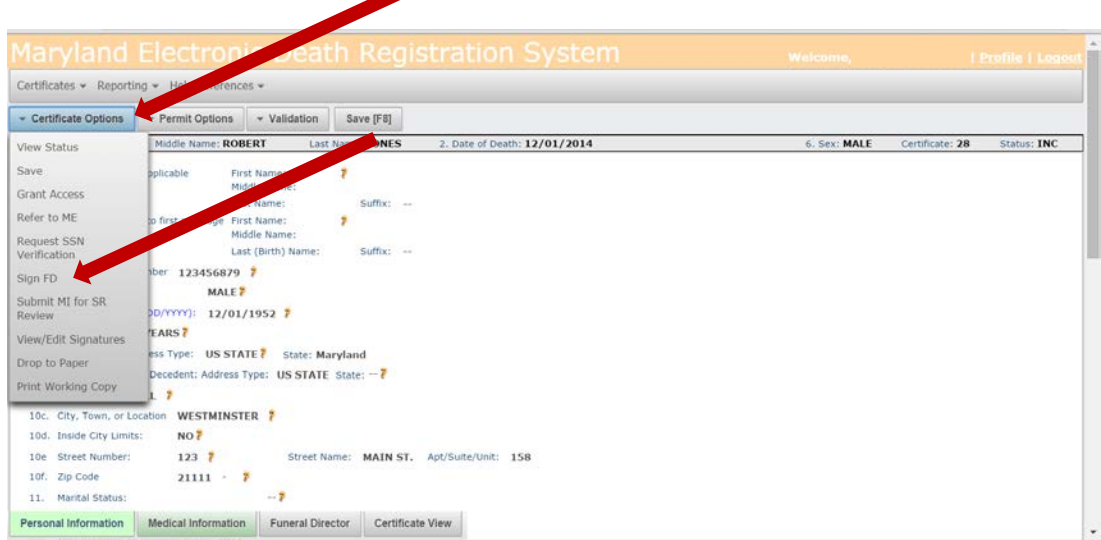

The following screen will appear. Check the box "Yes" and click on "Continue."

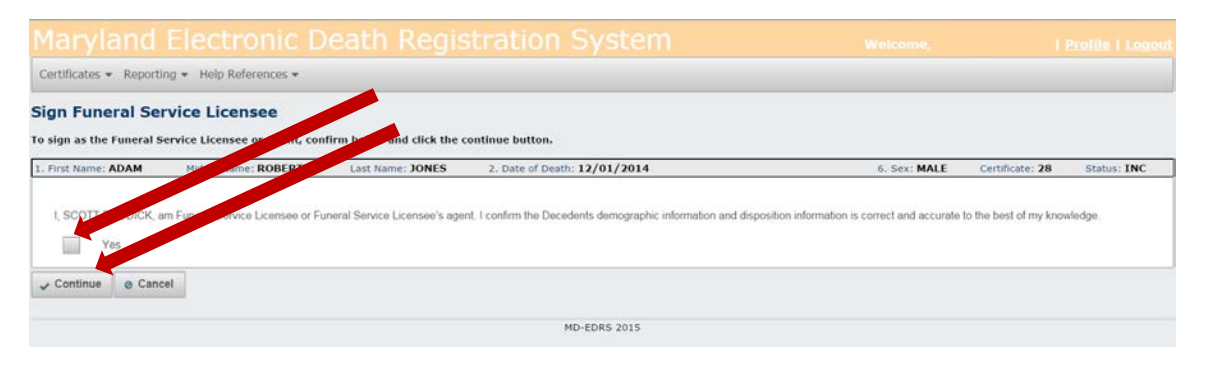

You will receive a message that the Certificate was successfully signed.

<span id="page-18-0"></span>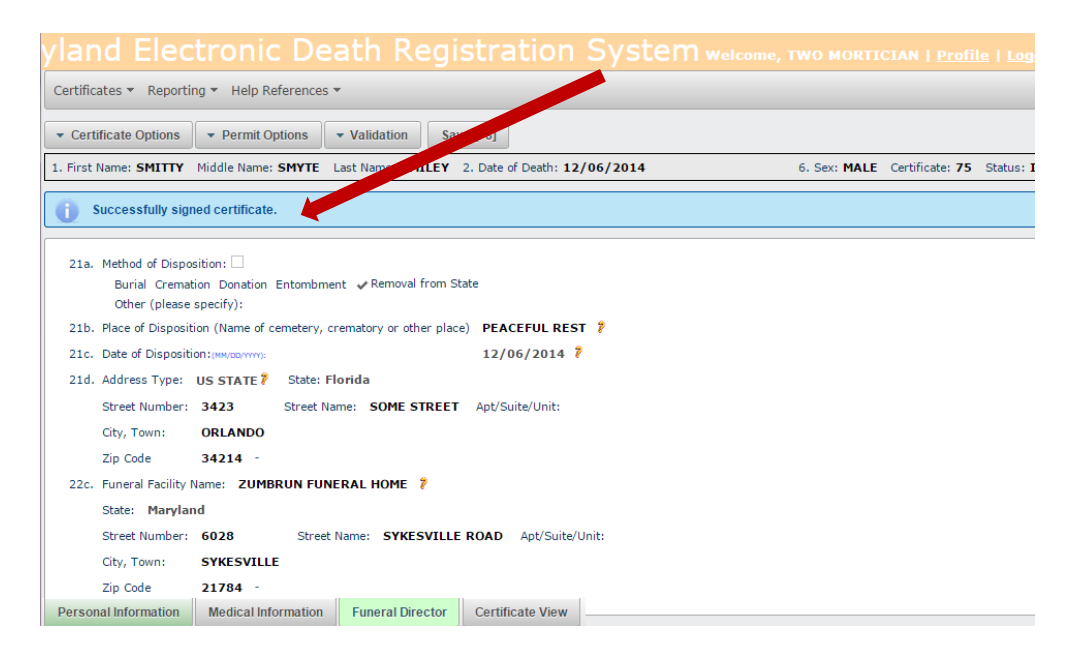

Printing a Working Copy of the Certificate

17. Print out a final working copy of the Certificate by clicking on Certificate Options and then "Print Working Copy."

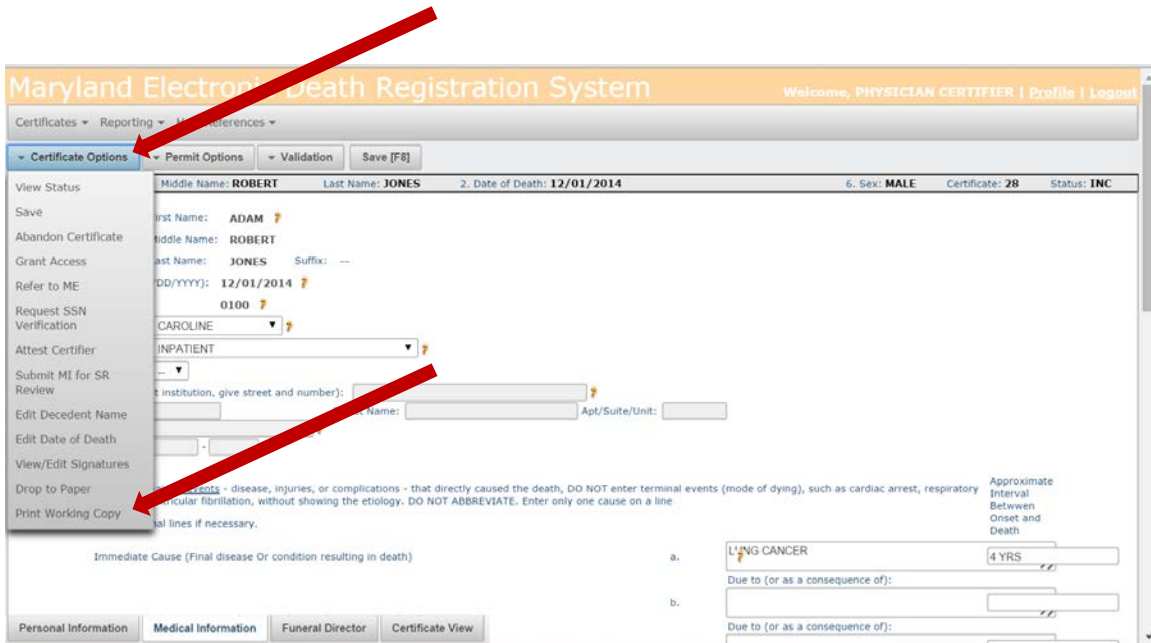

\*\*NOTE: Printing on legal sized paper (8  $\frac{1}{2}$  x 14) will make the certificate easier to view, although letter sized paper (8  $\frac{1}{2}$  x 11) may also be used. Remember to enable popups on your web browser in order to view and print the death certificate.

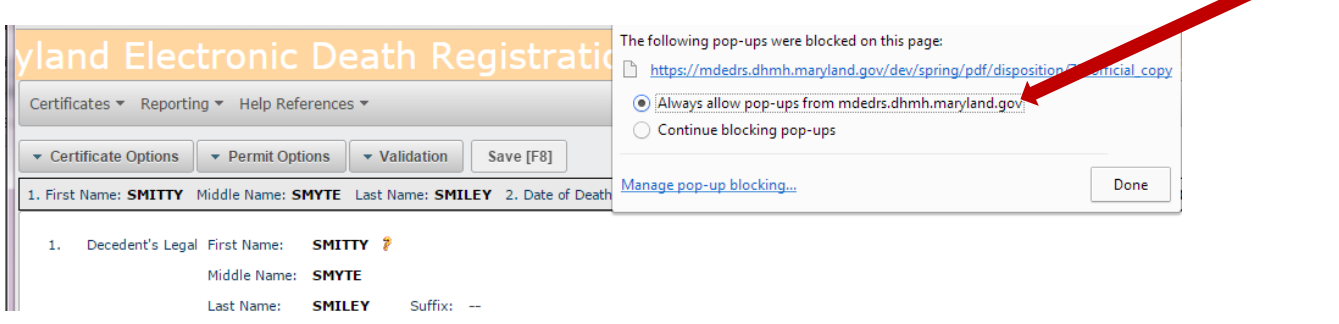

A copy of the information that has been entered may be viewed or printed out at any time by clicking "Certificate View" near the bottom of the screen.

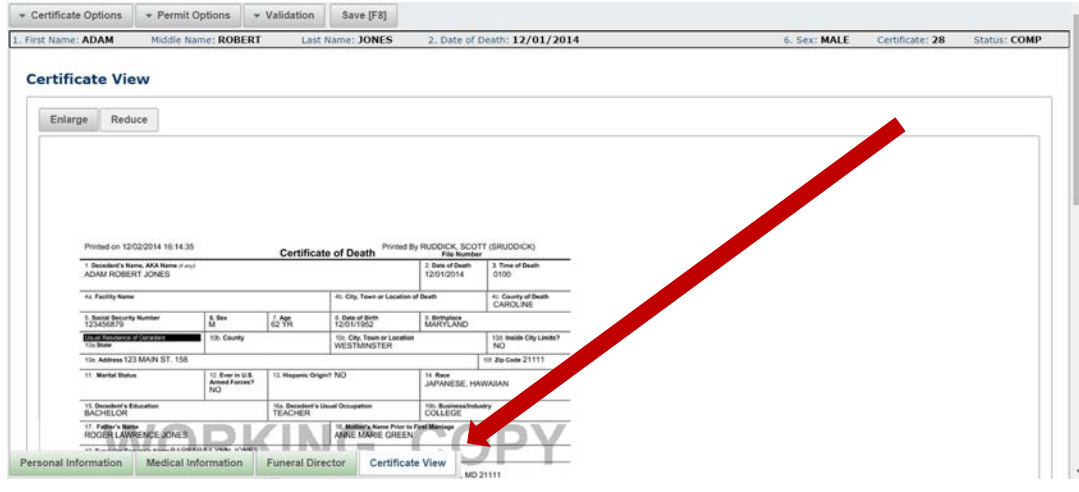

#### <span id="page-20-0"></span>Printing the Burial Transit Permit

18. The Burial Transit Permit can be printed once the Certificate is complete. Click on the Permit Options tab and then on "Print Official Permit Copy."

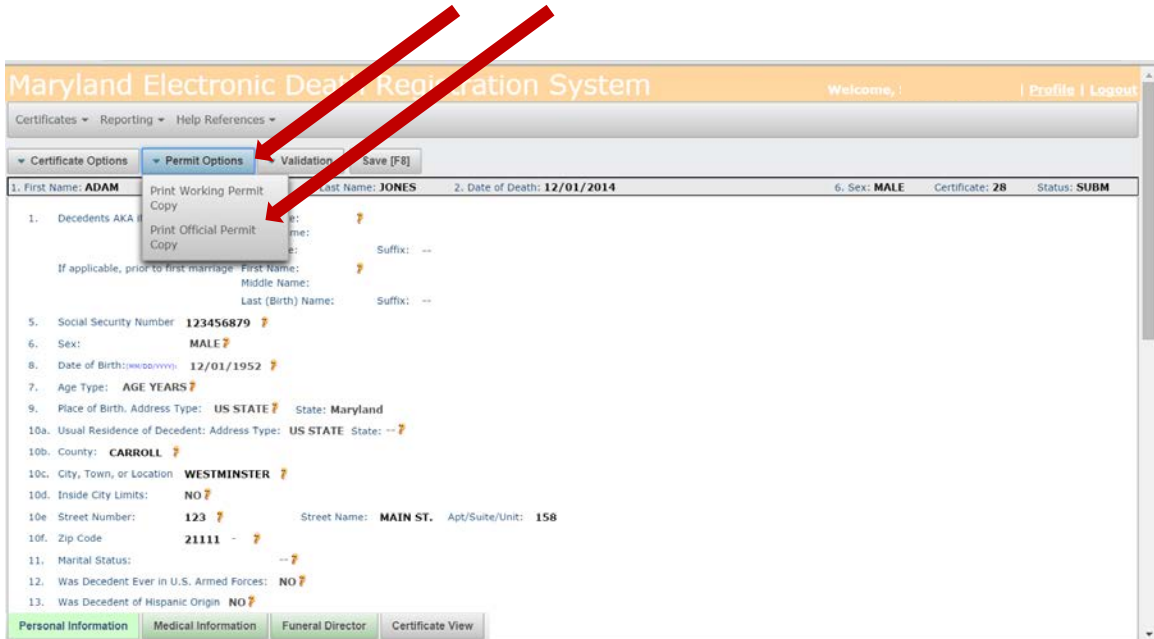

\*\*NOTE: A "Working Permit Copy" of the Burial Transit Permit can be printed while you are preparing the Certificate. However, the "Official Permit Copy" cannot be printed until the Certificate is complete.

The document shown below will be printed:

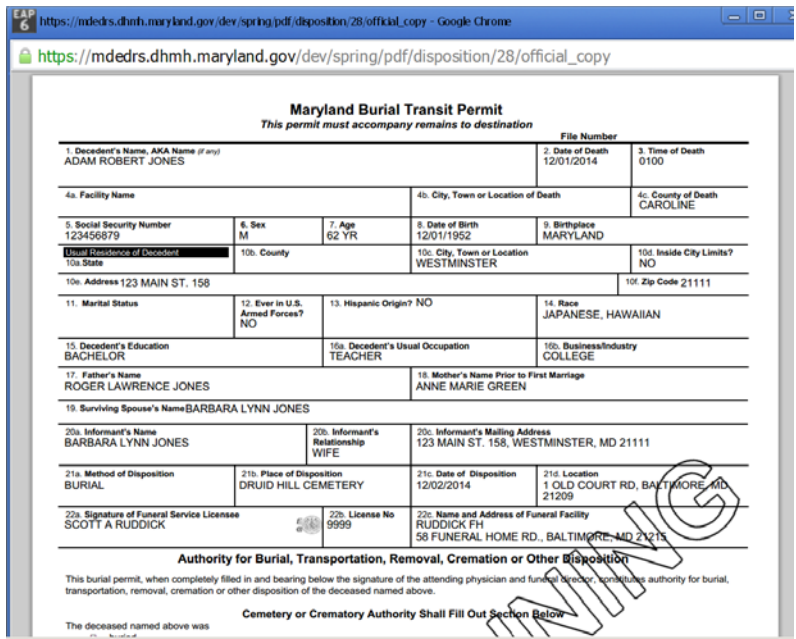

Submitting the Record to the Division of Vital Records

<span id="page-21-0"></span>19. To file the Certificate with the Division of Vital Records, click on the Certificate Options tab and then on "Submit to Registrar."

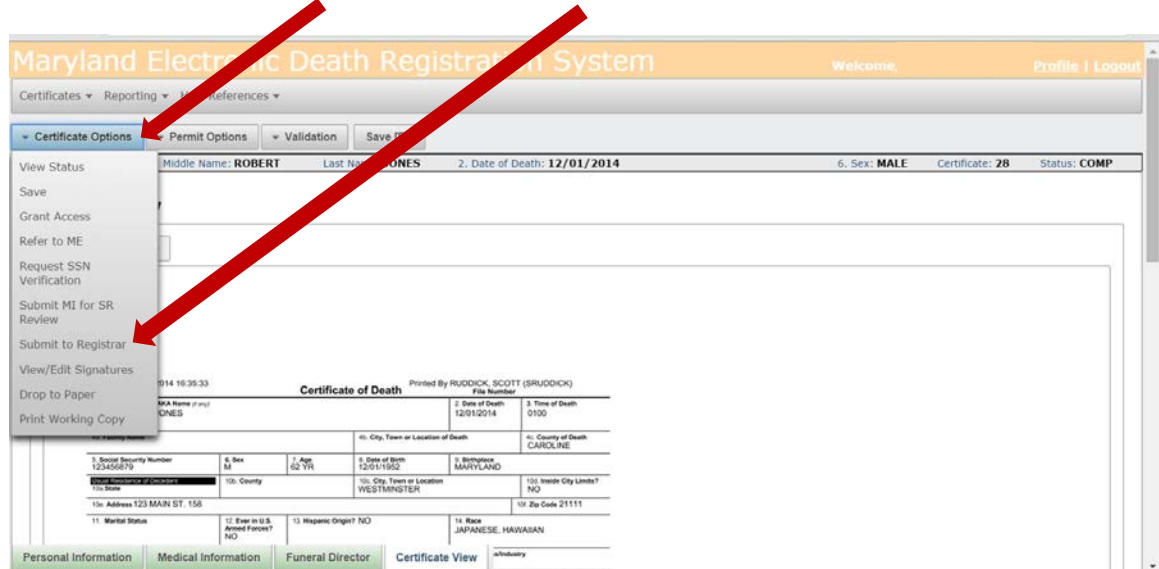

When the following screen appears, check the box "Yes" and "Continue."

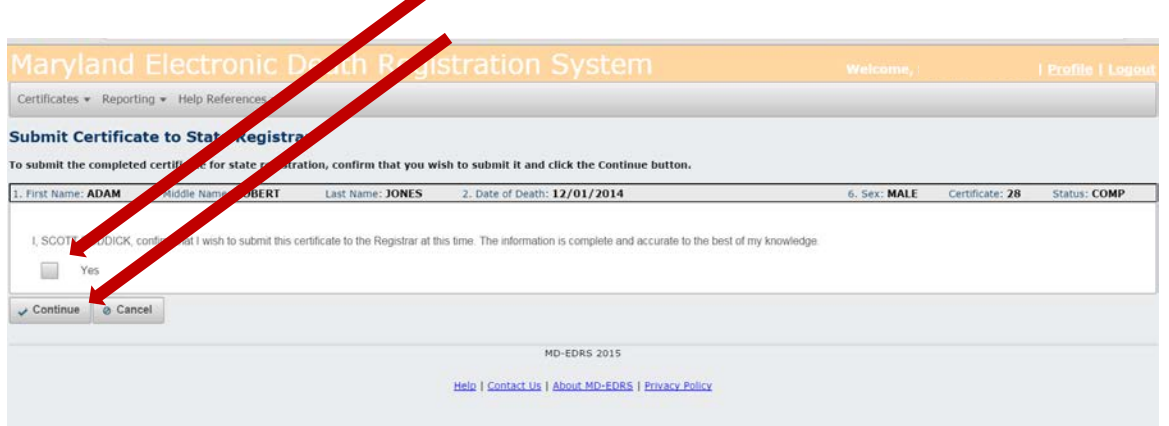

You will receive a message that the Certificate has been successfully submitted for registration. The Division of Vital Records (DVR) will review the information on the Certificate and notify you if any changes are needed.

#### <span id="page-22-0"></span>Checking on the Status of the Record

As soon as the record has been reviewed by DVR staff and determined to be complete, the death will be registered and certified copies of certificates will be available for issuance. This will occur no later than one business day following the filing of a Certificate. You may check to see whether a certificate has been registered by clicking on Certificate Options and "View Status."

<span id="page-22-1"></span>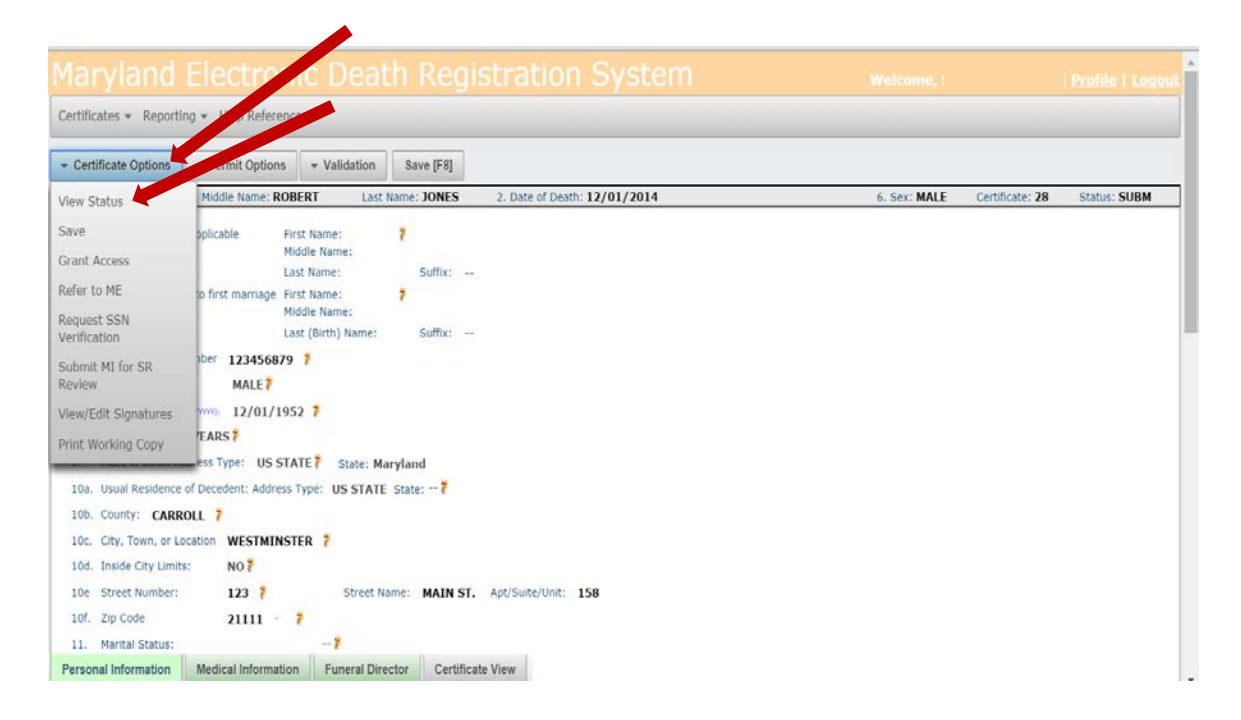

Check the information on the right side of the page to see if a Registration Number has been assigned, which indicates that the death has been registered and the Certificate is available for issuance.

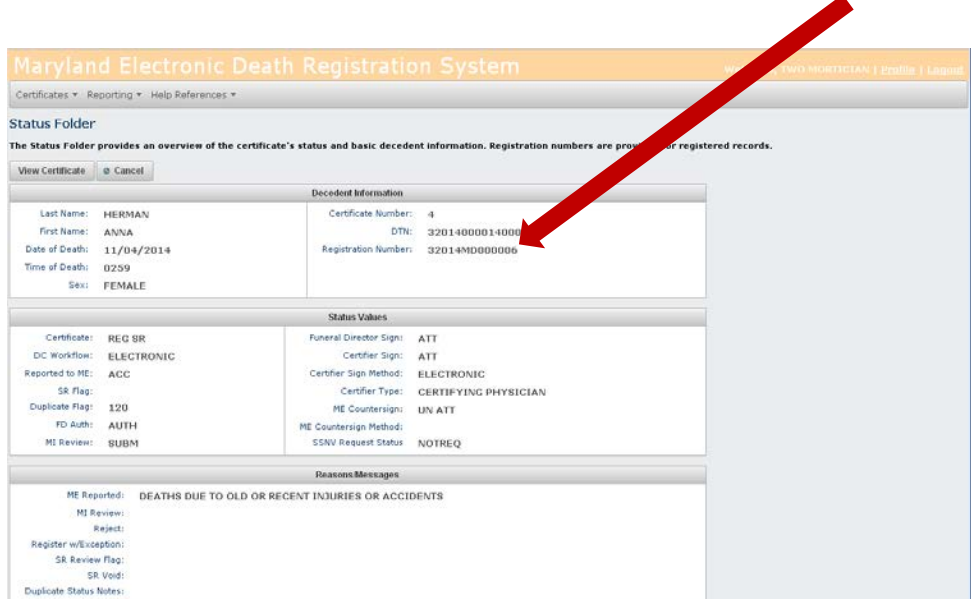